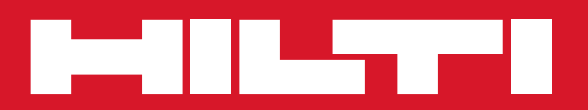

## PC Software Point Creator for Revit

**Kurzanleitung de**

### **Einführung in den Hilti Point Creator für Revit**

Der Hilti Point Creator wird verwendet, um Punkt-Koordinaten aus 2D oder 3D BIM/CAD Zeichnungen zu extrahieren. Diese Punkt-Koordinaten und Attribute werden in den Hilti Tachymeter-Systemen genutzt. Es ist ein Plug-in für die BIM/CAD-Software und ist kompatibel zu den Revit-Versionen 2012 und höher.

**de**

Spezielle Attribute der Hilti-Produkte aus der Hilti BIM/CAD-Bibliothek werden extrahiert, wie Hilti-Artikelnummer, Name und Art des Produkts. Zusätzliche Informationen werden aus den CAD-Modellen übernommen, wie zum Beispiel Layer-Beschreibung und Farbe der grafischen CAD-Elemente. Die extrahierten Punkt-Koordinaten und -Attribute werden einem Point Identifier (PtID) zugeordnet und auf einen Layer im Revit-System kopiert. Die Punkt-Koordinaten und Daten der Attribute können in Dateien mit verschiedenen Formaten gespeichert und auf die Hilti Tachymeter-Systeme importiert werden. Der Hilti Point Creator bietet zusätzlich einen Link zu der Hilti BIM/CAD-Bibliothek für das Herunterladen von Hilti 2D bzw. 3D Objekten. Diese Objekte können direkt im Design-Prozess für 2D- und 3D-Modelle, insbesondere für BIM relevante CAD-Modellierung eingesetzt werden.

### **Kurzbeschreibung der Übertragung von Punkten aus dem BIM/CAD auf die Baustelle**

- 1. Starten Sie Revit
- 2. Öffnen oder erstellen Sie die Zeichnung mit der Sie arbeiten wollen
- 3. Wechseln Sie zum "Hilti" Reiter
- 4. Setzen Sie alle relevanten Einstellungen in "Allgemeine Einstellungen"
- 5. Definieren Sie Punkte im "Einzelpunkte", "Block Modus", "Mehrfach Punkte" Modus
- 6. Exportieren Sie die Punkte in eine Datei
- 7. Speichern Sie die Datei auf Ihrem USB-Memory-Stick
- 8. Importieren Sie die Daten vom USB-Memory-Stick auf Ihr Hilti Tachymeter-System

# **KURZANLEITUNG PC Software Point Creator for Revit**

### **Inhaltsverzeichnis**

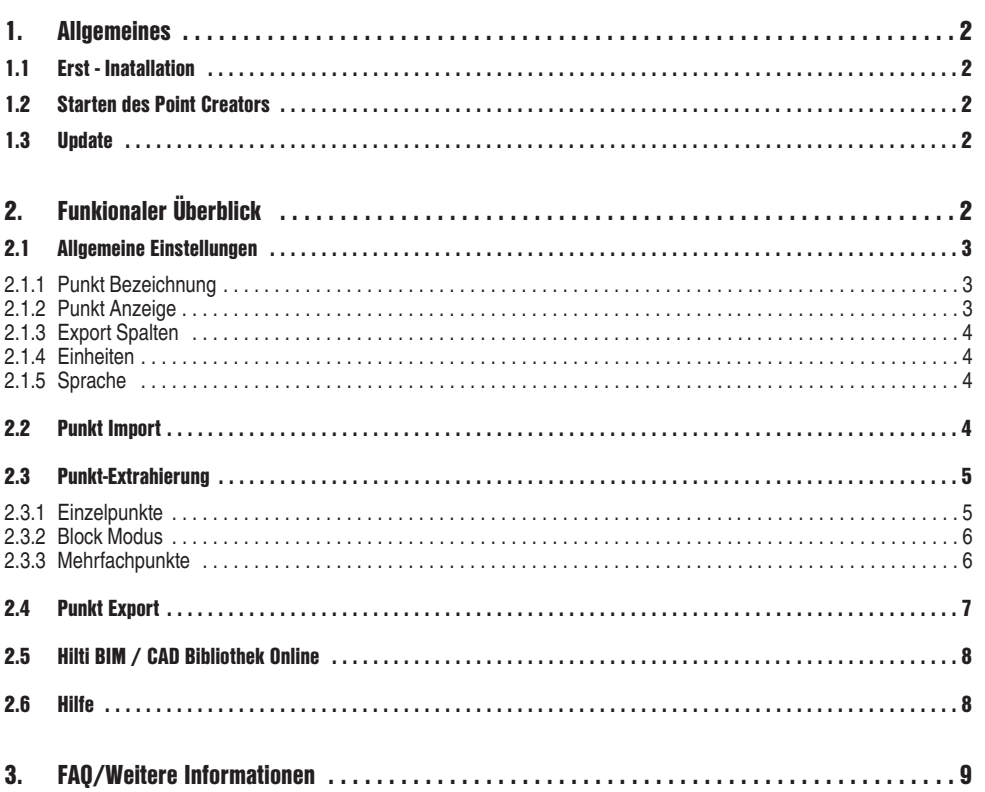

de

### **1. Allgemeines**

#### **1.1 Erst - Installation**

Starten Sie das .exe File des Hilti Point Creators und folgen Sie den Installationsanweisungen auf dem Bildschirm.

### **1.2 Starten des Point Creators**

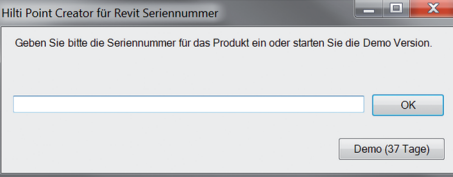

Nach erfolgreicher Installation wird die Software automatisch mit der Revit Software zusammen gestartet.

Wenn kein Lizenzschlüssel vorhanden ist kann die Software als Demoversion für 60 Tage genutzt werden. Danach ist eine Verwendung nur noch nach Eingabe eines Lizenzschlüssels möglich.

Für den Registrierungsprozess müssen Sie mit dem Internet verbunden sein.

Der Lizenz-Code kann über Ihren zuständigen Verkaufsberater angefordert werden.

#### **Hinweis:**

Im Anhang finden Sie einen Überblick über die Revit Versionen die der Point Creator unterstützt.

#### **1.3 Update**

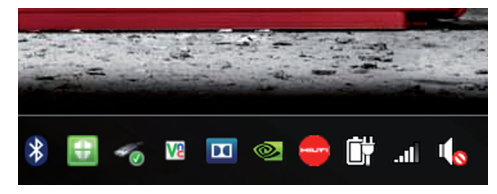

Updates erhalten Sie über den AutoUpdater, der bei der ersten Installation des Point Creators mitinstalliert wird. Dieser befindet sich in der Task Leiste.

Nach dem Öffnen des AutoUpdaters erhalten Sie einen Überblick über die installierten Hilti Softwarepakete. Durch Selektion eines Paketes wird die aktuell installierte und die verfügbare Version auf dem Server angezeigt. Mit einem Klick auf "Download" laden Sie die neueste Version herunter die dann auch gleich installiert wird.

Über den Button "Änderungen" erhalten Sie eine Zusammenfassung, was sich seit der letzten Version geändert hat.

### **2. Funktionaler Überblick**

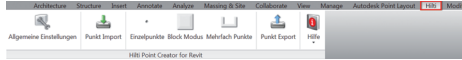

Der Hilti Point Creator bietet die folgenden Funktionalitäten: **• Einstellungen**

– Allgemeine Einstellungen (Definieren Sie die Parameter wie Punkt-Name, Punkt-Anzeige und Daten-Export-Optionen)

#### **• Punkt Import**

- Importieren von Punktdaten
- Importformate sind \*.txt, \*.csv, \*.oml, \*.dxf Dateien
- **Punkt Extraktions-Methoden**
	- Einzelpunkte (Zugriff auf einzelne Punkte und Elemente)
	- Block Modus (Von einem Referenz-Block können Punkte extrahiert und auf weitere selektierte Blöcke gleicher Art "übertragen" werden)
	- Mehrfach Punkte (wählt verschiedene grafische Elemente wie Linien, Bögen, usw. und extrahiert daraus Punkte)

 $\mathfrak{p}$ 

#### **• Datenexport**

- Export (Extraktion von Punktdaten wie in den Einstellungen festgelegt - in verschiedene Ausgabeformate (Koordinaten + Attribute))
- **Link zur Hilti BIM/CAD Bibliothek Online**
	- Download von BIM/CAD Objekten von allen Hilti Produkten in Revit (BIM/CAD Objekte von Hilti können auch in AutoCAD oder weiteren Design Softwarepaketen genutzt werden)
- **Hilfe**
	- Hilfe (Bedienungsanleitung)
	- Infodialog (Anzeige Versionsnummer und Lizenzvereinbarung)

#### **2.1 Allgemeine Einstellungen**

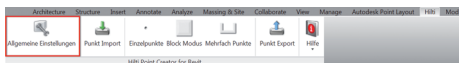

Drücken Sie den Button "Allgemeine Einstellungen" um in das Menu zu gelangen, in dem die Parameter für den Hilti Point Creator definiert werden:

- Punkt Bezeichnung
- Punkt Anzeige
- Export Spalten
- Einheiten
- Sprache

#### **2.1.1 Punkt Bezeichnung**

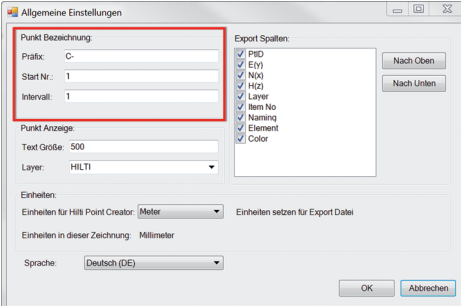

Setzen Sie ein Präfix für den Punkt (PtID) mit maximal 6 Zeichen.

In der Start-Nummer wird der erste numerische Wert festgelegt, der dem Präfix angehängt wird.

Das Interval legt fest, in welchen Intervall-Schritten hochgezählt, bei negativem Vorzeichen heruntergezählt wird.

#### **2.1.2 Punkt Anzeige**

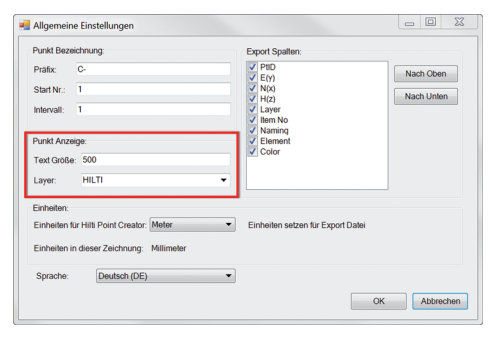

In der Einstellung "Punkt Anzeige" wird die Text-Größe der PtID festgelegt, die in der Zeichnung angezeigt wird.

#### **2.1.3 Export Spalten**

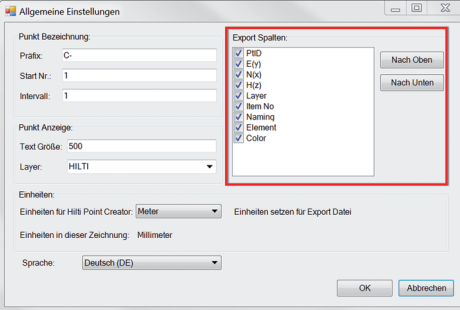

**2.1.4 Einheiten**

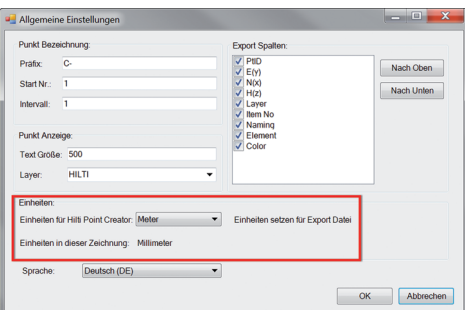

In der Einstellung "Export Spalten" wird definiert, welche Werte exportiert werden sollen.

Mit den Buttons "Nach Oben" und "Nach Unten" kann die Reihenfolge der Exportdaten bestimmt werden.

Die Einheit für den Punkt-Export wird in der Einstellung "Einheiten" definiert.

#### **Hinweis:**

Beim Export ist darauf zu achten, dass sowohl auf dem Hilti Tachymeter-System als auch im Point Creator dieselbe Einheit verwendet wird, da es sonst zu Skalierungsfehlern kommt.

#### **2.1.5 Sprache**

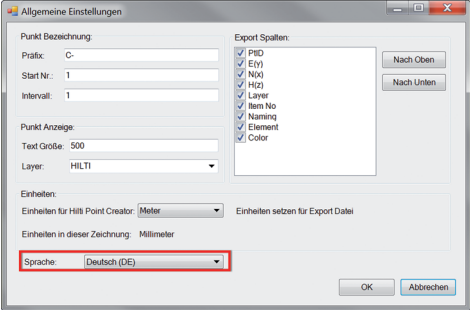

Einstellung der aktuellen Sprache für den Point Creator.

#### **Hinweis:**

Sollte eine Sprache nicht verfügbar sein wird die Englische Sprache angezeigt.

### **2.2 Punkt Import**

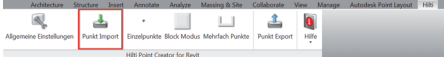

Mit Hilfe der Funktion "Punkt Import" können bereits vorhanden Punkte in Revit eingelesen werden.

Folgende Dateiformate werden dabei unterstützt:

- $-$  \* txt
- \*.csv
- \*.dxf
- $-$ \* oml

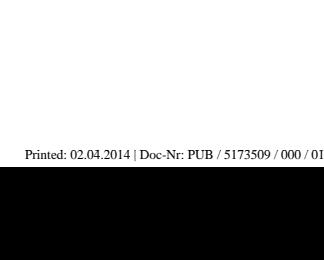

ш

Falls die Software beim Import die Spalten nicht richtig zuordnen kann oder die Einheit nicht eindeutig ist, erscheinen zusätzliche Dialoge in dem dies manuell definiert werden muss.

Manuelle Zuordnung der Spalten.

 $x$ 

 $\blacktriangledown$ 

 $\blacktriangledown$ 

 $\overline{\phantom{a}}$ 

 $\blacktriangledown$ 

 $\overline{\mathbf{x}}$ 

 $\blacktriangledown$ 

 $\blacktriangledown$ 

 $\overline{\phantom{0}}$ 

 $\overline{\phantom{a}}$ 

 $\overline{\mathbf{x}}$ 

 $\overline{\phantom{0}}$ 

Abbrechen

Abbrechen

 $\Box$ e

Abbrechen

Auswahl der verwendeten Einheit in der zu importierenden Datei.

### **2.3 Punkt-Extrahierung**

Einheit der Import Datei:

Import Spalten Zuweisung

Spalten Zuordnung Punkt Name/ID

Koordinate N

Koordinate F

Koordinate H

Import Spalten Zuweisung

Spalten Zuordnung: Punkt Name/ID

Koordinate N

Koordinate E

Koordinate H

**Finheiten** 

Es konnten nicht alle Spalten beim Import auf notwendige Daten zugeordnet werden. Hier können Sie die Zurdnung ändern oder vervollständigen.

Es konnten nicht alle Spalten beim Import auf notwendige Daten zugeordnet werden. Hier können Sie die Zurdnung ändern oder vervollständigen.

PTID

N(X) (METER)

E(Y) (METER)

H(Z) (METER)

 $\overline{\text{OK}}$ 

OK

OK

**2.3.1 Einzelpunkte**

▲

國

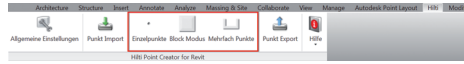

பக்

 $\bullet$ H

Meter

Das Menu "Punkt Extrahierung" beinhaltet drei Methoden um Punkte aus einer 2D oder 3D Zeichnung zu extrahieren:

- Einzelpunkte
- Block Modus
- Mehrfach Punkte

Im "Einzelpunkte" Modus wird der Revit Punkt-Fang verwendet, um einzelne Punkte auszuwählen. Sobald der gewünschte Punkt ausgewählt ist, wird dieser extrahiert.

#### **Hinweis:**

Sollte ein Punkt nicht automatisch "gefangen" werden, muss der Fang Modus in Revit aktiviert werden. Weitere Informationen hierzu entnehmen Sie bitte der Revit Hilfe.

#### **2.3.2 Block Modus**

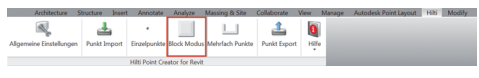

Die Option "Block Modus" bietet eine effiziente Möglichkeit, um Punkte aus CAD Blöcken zu extrahieren. Das Programm kann "erlernen", gleiche Punkte aus einem Block zu extrahieren und auf einen weiteren Block der gleichen Art zu übertragen und dort ebenfalls zu extrahieren.

#### **Im folgenden wird Schritt für Schritt erklärt, wie Punkte von einem Block auf einen weiteren Block gleicher Art übertragen werden können:**

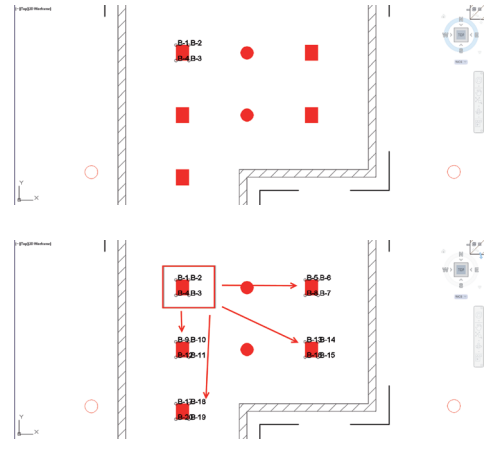

#### **2.3.3 Mehrfachpunkte**

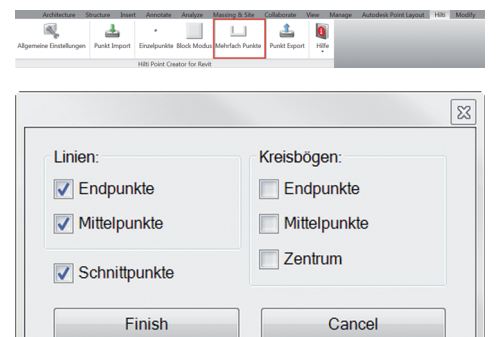

#### **Lernprozess**

- 1. Wählen Sie im Point Creator Menü den "Block Modus" aus
- 2. Wählen Sie durch Mausklick einen Referenz-Block im CAD-Modell
- 3. Definieren Sie innerhalb des ausgewählten Referenz Blocks die Punkte, die extrahiert werden sollen
- 4. Sobald alle Punkte definiert bzw. "gelernt" sind, drücken Sie ESC um mit der Punkt-Extrahierung fortzufahren.

#### **Punkt-Extrahierungsprozess**

- 1. Wählen Sie alle Blöcke aus, auf die die Punkte per Mausklick übertragen werden sollen.
- 2. Drücken Sie Finish, um die Übertragung der Punkte auf alle ausgewählten Blöcke auszuführen. Allen extrahierten Punkten wird eine PtID zugewiesen.

Mit "Mehrfach Punkte" öffnet sich ein Menu, in dem verschiedene Optionen angeboten werden. Über Ankreuzen der Kästchen können folgende Elemente und Optionen gewählt werden:

- **Linie** (extrahiert End-, Mittelpunkte der Linie)
- **Kreisbogen** (extrahiert End-, Mittelpunkte, Zentrum des Bogens)
- **Schnittpunkte** (extrahiert den Schnittpunkt von Linien)

#### **Im folgenden wird Schritt für Schritt erklärt, wie Punkte von Linien extrahiert werden können:**

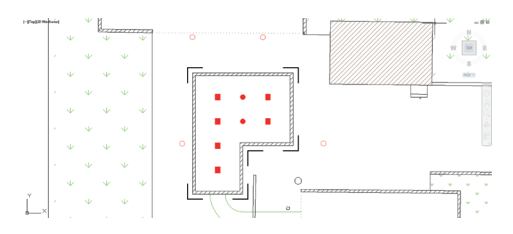

#### **Elemente-Selektionsprozess**

- 1. Wählen Sie Elemente (Linien, Kreisbögen etc…) aus denen Punkte extrahiert werden sollen.
	- Die Auswahl erfolgt durch einen Mausklick auf ein einzelnes Element oder nacheinander auf verschiedene Elemente
	- Ziehen Sie mit der Maus eine Fläche und markieren Sie so alle Elemente innerhalb dieser Fläche
- 2. Um die Auswahl von Elementen rückgängig zu machen drücken Sie SHIFT und klicken Sie gleichzeitig mit der Maus auf das gewünschte Element

6

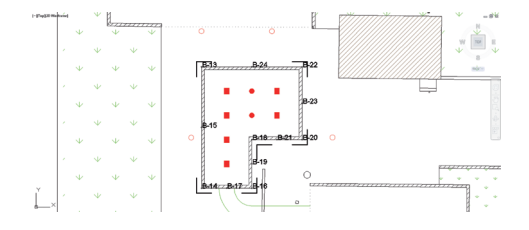

#### **Punkt Extrahierungsprozess**

1. Sobald ein/mehrere Element(e) ausgewählt sind, drücken Sie Finish um den Punkt-Extrahierungsprozess zu starten. Allen extrahierten Punkten wird eine PtID zugewiesen.

### **2.4 Punkt Export**

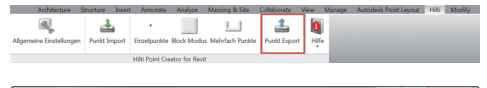

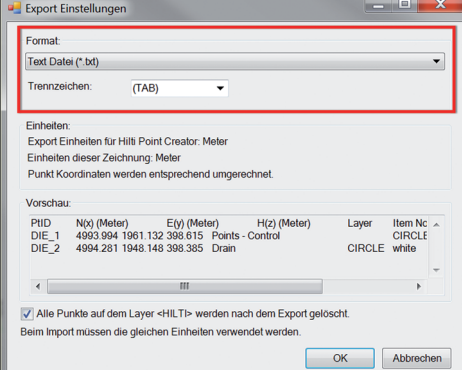

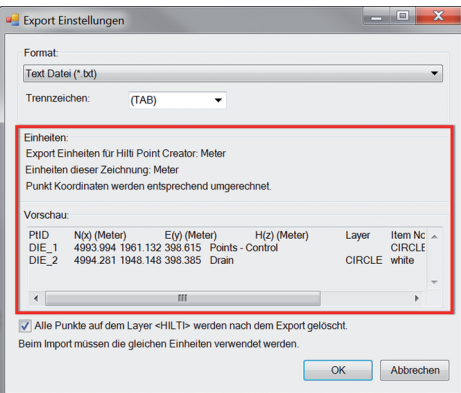

Der Button "Export" öffnet ein Menu, in dem der zu exportierende Datentyp ausgewählt werden kann:

- Text Format (\*.txt)
- Excel Format (\*.csv)
- dxf Format (\*.dxf) – Hilti Format (\*.oml)

**Beachte:** Im Format \*.txt und \*.csv können die ersten beiden Datenlinien als Beispiel angeschaut werden. Andere Formate werden hier nicht dargestellt.

Drücken Sie OK, um die Punkt-Daten in eine Datei zu exportieren.

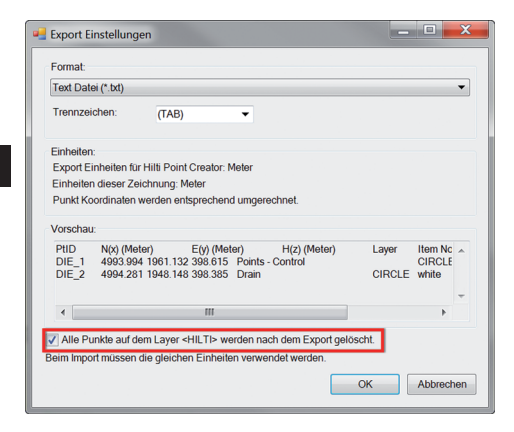

Ist der Haken gesetzt, werden alle Punkte nach dem Export in eine Datei automatisch aus der Zeichnung gelöscht.

### **2.5 Hilti BIM / CAD Bibliothek**

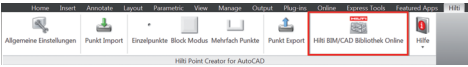

Über den Button "Hilti BIM/CAD Bibliothek Online" kann die offizielle Hilti-Website besucht werden, auf der BIM/CAD-Objekte aller relevanten Produkte zum Download zur Verfügung gestellt werden.

Heruntergeladene Hilti Objekte beinhalten Block-Attribute wie Logistik-Informationen (Artikel-Nummer, Artikel-Beschreibung, Bestell-Menge, …) und auch Zulassungsinformationen sowie weitere technische Daten.

Wird von einem Hilti Objekt aus der Hilti BIM/CAD Library ein Punkt erzeugt, werden auch die entsprechenden Attribute dieses Objektes extrahiert und auf das Hilti Tachymeter-System exportiert. Auf dem Hilti Tachymeter-System werden diese Attribute dann visualisiert.

Mit diesem Prozess schließt Hilti die Lücke zwischen dem Planungsbüro und der Baustelle und stellt damit wichtige Informationen auf der Baustelle zur Verfügung.

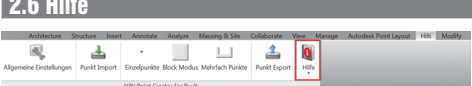

Hier finden Sie die Bedienungsanleitung und die Lizenzvereinbarung

**2.6 Hilfe**

### **3. FAQ/Weitere Informationen**

#### **Was passiert, wenn ich keinen Lizenz-Code eingebe?**

• Wird kein Lizenz-Code eingegeben, kann der Hilti Point Creator für 60 Tage kostenlos getestet werden. Nach Ablauf der 60 Tage kann der Hilti Point Creator ohne Lizenz nicht mehr verwendet werden.

#### **Woher bekomme ich einen Lizenz-Code?**

• Der Lizenz-Code kann über Ihren zuständigen Verkaufsberater angefordert werden.

#### **Wann muss ich den Lizenz-Code eingeben?**

• Nachdem die Installations-Prozedur abgeschlossen ist und Revit das erste mal gestartet wird, muss der Lizenz-Code eingegeben werden. Für den Registrierungs-Prozess müssen Sie mit dem Internet verbunden sein.

#### **Unterstützte Versionen**

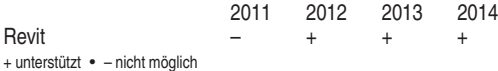

**Ich kann die Hilti Point Creator Software nicht installieren, da die AutoStart-Funktion deaktiviert ist. Was kann ich tun?**

- Legen Sie die CD-ROM in Ihr CD-ROM Drive
- Doppelklick ins Hauptverzeichnis der CD-ROM
- Installieren Sie die Software manuell

#### **Wie kann ich die die neueste Version des Hilti Point Creator installieren bei Verwendung des Hilti PROFIS AutoUpdate?**

- Öffnen Sie "Programs > Hilti > PROFIS AutoUpdate"
- Wählen Sie die Point Creator Software und prüfen Sie, ob eine neuere Version verfügbar ist
- Drücken Sie "Install" und die Software installiert automatisch die neuste Version

#### **Ich habe meine Installations-CD verloren. Wo kann ich die neueste Version des Hilti Point Creator herunterladen?**

- Gehen Sie in die "System settings > Add/Remove Programs"
- Entfernen Sie die Hilti Point Creator Software für Revit
- Laden Sie hier die letzte Version herunter: www.hilti.com/point\_creator\_revit
- Installieren Sie die Software auf Ihrem Computer

#### **Hilti bietet viele Angebote im BIM-Bereich. Wo bekomme ich nähere Informationen dazu?**

- Besuchen Sie www.hilti.com/BIM für die neuesten Informationen oder
- Folgen Sie uns auf www.twitter.com/hilti\_bim

#### **Was sind die minimalen Systemvoraussetzungen für den Hilti Point Creator?**

- Version AutoCAD 2011 bzw. Revit 2012 oder höher
- Microsoft Windows XP oder höher
- 1 GB RAM
- 100 MB freie Speicherkapazität

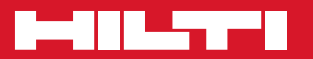

### **Hilti Corporation**

LI-9494 Schaan Tel.: +423 / 234 21 11 Fax:+423 / 234 29 65 www.hilti.com

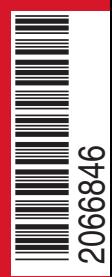

Hilti = registered trademark of Hilti Corp., Schaan W 0000 | 0214 | 00-Pos. 1\_de | 1 Printed in Liechtenstein © 2014 Right of technical and programme changes reserved S. E. & O. 2066846 / A3

Printed: 02.04.2014 | Doc-Nr: PUB / 5173509 / 000 / 01